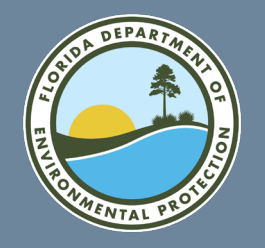

# **LVI Calculator User Guide**

Water Quality Standards Program Florida Department of Environmental Protection

7/11/2024

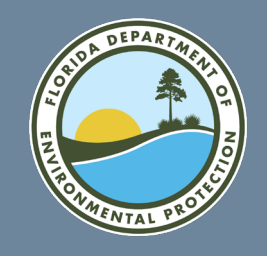

## **Downloading the calculator**

- 1. From the Web page click on the LVI Calculator link to download the Excel calculator.
- 2. The file will automatically be copied to your "Downloads" folder on your local drive.
- 3. Go to the "Downloads" folder and find the "LVI\_Calculator\_V3.0" file and copy it to the location where you want to store it.
- 4. Open the file first to check for the Security Warnings.
- 5. If the file opens as read only, click the "Enable Content" button at the top near the Security Warning.

SECURITY WARNING Some active content has been disabled. Click for more details. **Enable Content** 

- 6. Make sure to save the file after you have enabled content.
- 7. If you get another Security Warning, follow the directions on the next slide.

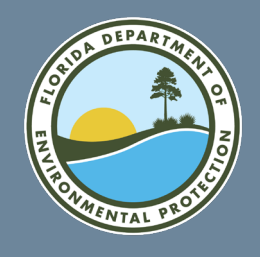

### **Security Macros**

SECURITY RISK Microsoft has blocked macros from running because the source of this file is untrusted. Learn More

If you receive this error after "Enabling Content", please follow the directions below to make this a trusted file.

1. Go to the folder where you copied the calculator and right click on the file. Then go to the Properties tab. Near the bottom of the pop-up check the unblock button.

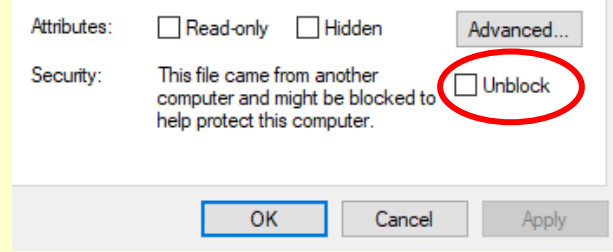

- 1. You can now double click on the file to use.
- 2. If the file opens as read only, click the "Enable Content" button at the top near the Security Warning.
- 3. Make sure to save the file after enabling content.

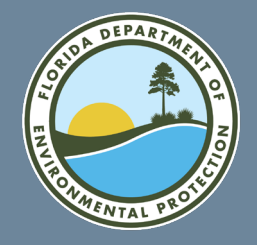

### **Read Me Sheet**

#### LAKE VEGETATION INDEX (LVI) CALCULATOR

#### Based on FDEP-SOP-003/11 (Revision Date January 2017), LVI 2200 "Lake Vegetation Index Determination" **Calculator Created July 2024**

Definition: The LVI is a regional multimetric bilological assessment of lake health using the aquatic plant community to determines how closely a lake's flora resembles that of an undisturbed lake. The LVI field method and calculations are described in "Assessing the Biological Condition of Florida Lakes: Development of the Lake Vegetation Index (LVI), 2007 Fore, Leska S.," with updates in the calculations described in "Development of Aquatic Life Use Support Attainment Thresholds for Florida's Stream Condition Index and Lake Vegetation Index, DEP-SAS-003/11." All LVI sampling and analysis shall be conducted according to the requirements of this LVI method and the LVI Primer (Sampling and Use of the Lake Vegetation Index (LVI) for Assessing Lake Plant Communities in Florida: A Primer [DEP-SAS-002/11; October 24, 2011]). In order to submit LVI data to DEP, sampling teams must demonstrate competency per the requirements in LVI 1200. Each team shall contain at least one individual who maintains "pass status" for the plant identification test per LVI 1200. Sampling for the LVI should be conducted from April 1 to November 30 in the South LVI region and May 1 to October 31 in the North LVI region. Each macrophyte taxon observed in each of four (4) lake segments is identified to the lowest practical taxonomic level as described in the LVI Primer. Those data are then entered on the LVI Taxa List tab of the calculator to calculate the LVI.

Index Calculation: The LVI has four (4) metrics:

- 1) Percent Native taxa
- 2) Percent FISC Category 1 Invasive Species
- 3) Percent Sensitive Taxa
- 4) Coefficient of Conservatism (C of C) score for Dominant Taxa

A score for each of the four metrics is calculated for each of the four lake segments based on the macrophyte taxa present in the segment. The four metric scores for each segment are averaged to give a LVI score for the segment. The four segment LVI scores are then averaged to get the final LVI score for the lake.

The equations used to calculate the individual LVI metric scores are regionalized. Therefore, the county and possibly latitude must be specified in the calculator to determine the appropriate region and obtain accurate results.

More details concerning the LVI and its calculation can be found in SOP LVI 2000.

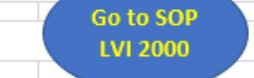

To use the calculator, go to the "Site Info" tab (press button on right or select tab at bottom) and enter the requested information about the lake sampled. After you have entered the Site Information, go to the "LVI Taxa List" tab and follow the instructions at the top of the sheet to select taxa found in each lake segment.

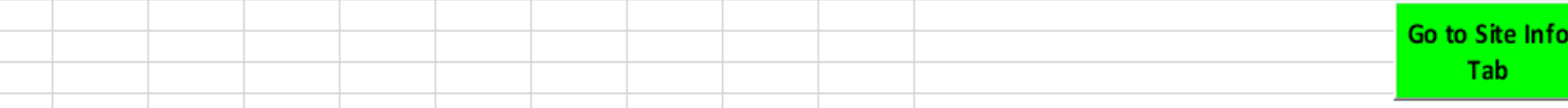

- 1. Please make sure to read this page and the DEP SOP LVI 2000 (via the Blue Oval button) to understand the LVI and its calculation before starting.
- 2. Click on the green *Go to Site Info Tab* button to get started.
- 3. Further guidance is provided on each sheet as necessary.

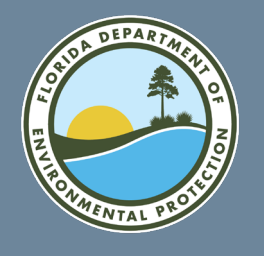

### **Site Info Tab (fill all blue cells) Follow numbered steps below (Cells without shading are protected from change and will be auto-populated as appropriate)**

- **1)** Enter Site Info **2) Convert** 
	- **Coordinate to Decimal Degrees**
- **3) Enter Ecoregion info, map is provided**
- **4) Click on the "Go to LVI Taxa List tab" once completed**

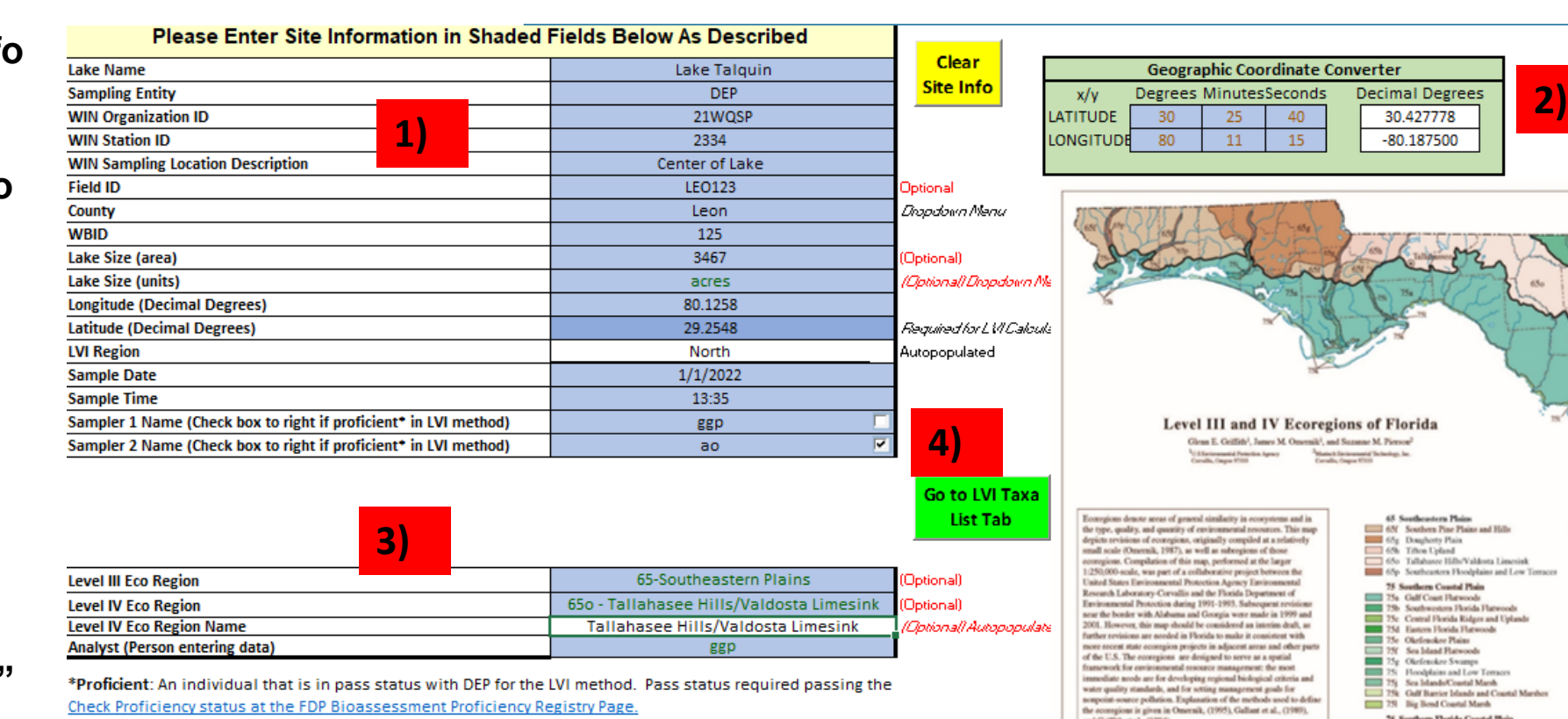

Per DEP-SAS-002/11, Sampling and Use of the Lake Vegetation Index (LVI) for Assessing Lake Plant Communities in Florida: A Primer, 10/24/2011

Per DEP-SOP-003/11, LVI 1000. Lake Vegetation Index Determination. Effective date 4/16/2018

**Geographic Coordinate Converter** 

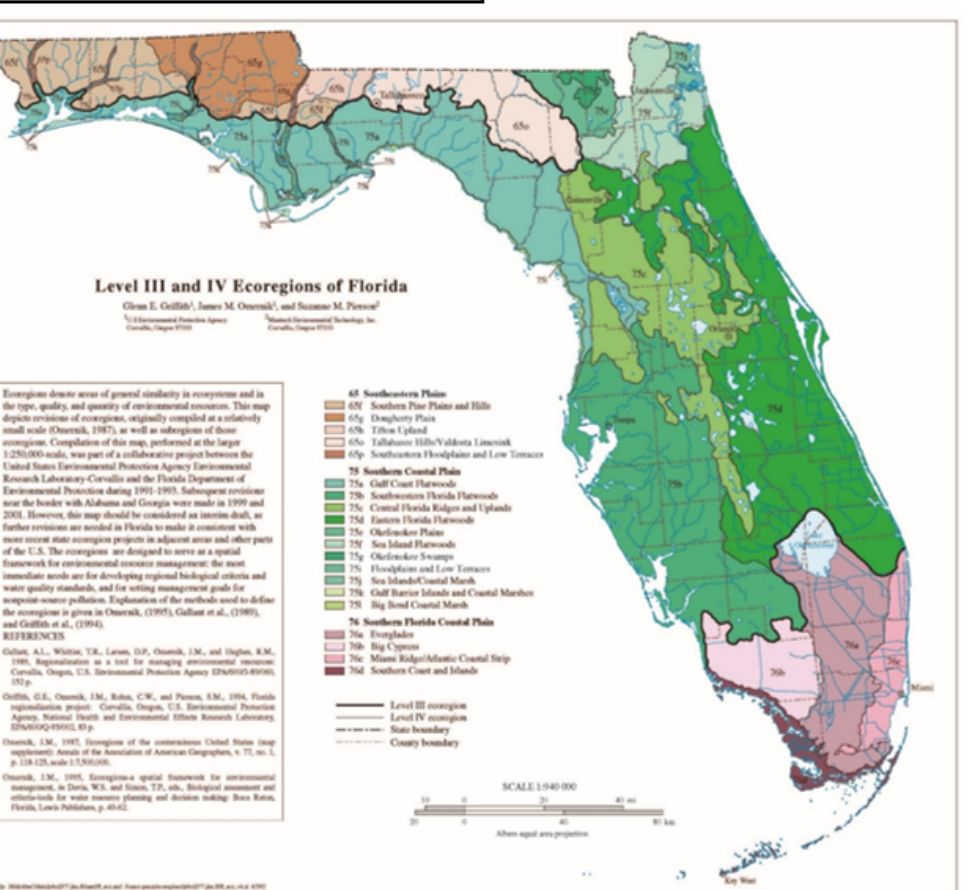

[Link to full map](https://gaftp.epa.gov/epadatacommons/ORD/Ecoregions/fl/fl_eco_lg.pdf)

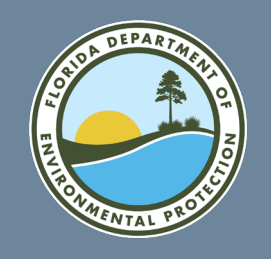

### **Site Info details**

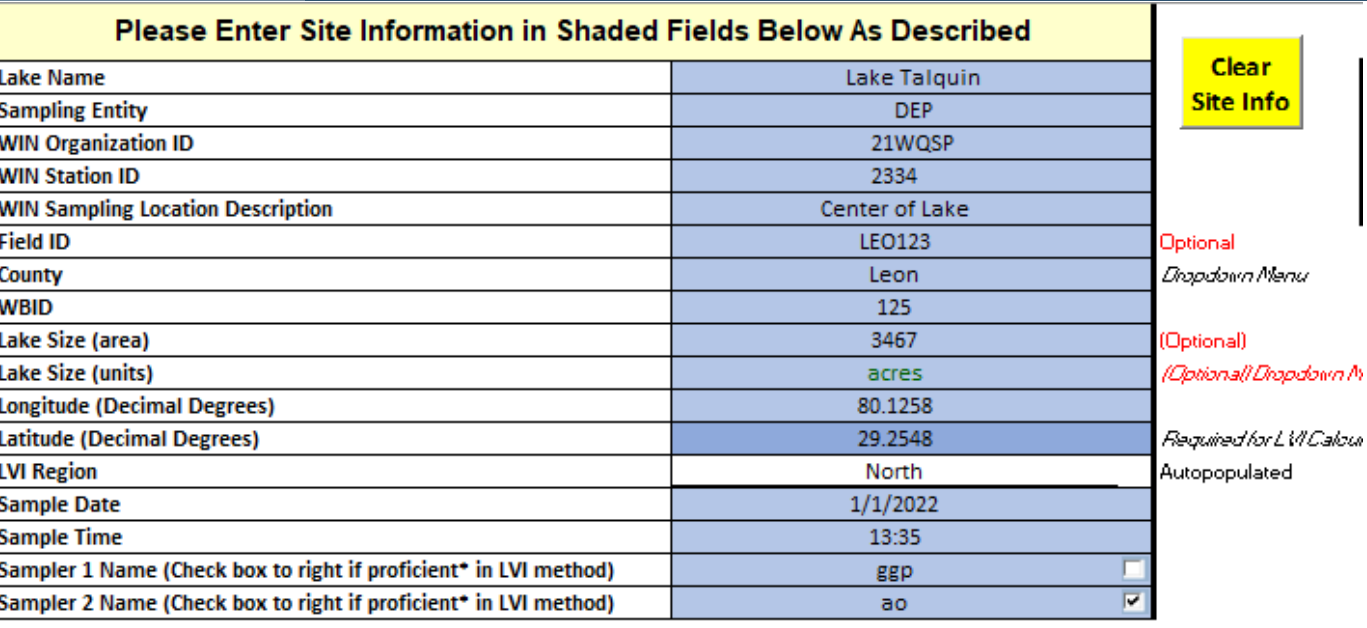

**Go to LVI Taxa List Tab** 

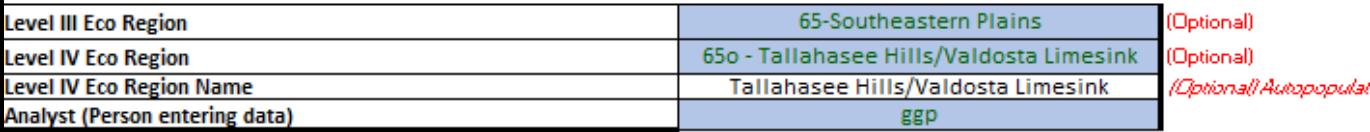

\*Proficient: An individual that is in pass status with DEP for the LVI method. Pass status required passing the Check Proficiency status at the FDP Bioassessment Proficiency Registry Page.

Per DEP-SAS-002/11, Sampling and Use of the Lake Vegetation Index (LVI) for Assessing Lake Plant Communities in Florida: A Primer, 10/24/201

- Information entered in the blue shaded cells will be saved when you save the calculator spreadsheet.
- Values entered in the Site Info worksheet will be used to auto populate the other worksheets in the calculator to avoid the need to re-enter information.
- Cells without shading are protected from change and will be auto-populated as appropriate.

Per DEP-SOP-003/11, LVI 1000. Lake Vegetation Index Determination. Effective date 4/16/2018

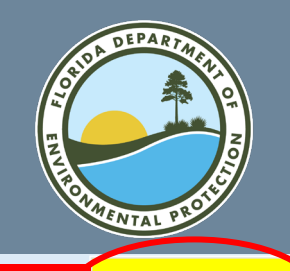

### **LVI Taxa List sheet Overview (Follow numbered steps indicated in red)**

**Clear Previous Data Entered** 

**1)**

LAKE VEGETATION INDEX (LVI) CALCULATOR Based on FDEP-SOP-002/01, LVI 2200 Vegetation Index Created July 1, 2024

1) Start by pressing the "Clear Previous Data Entries" button to clear all data previously entered and taxa selected.

2) Select lake segments sampled. Other site information automatically copied from Site Info tab.

3) Then for each of the four lake segments sampled, select all macrophyte taxa present in the segment by entering "D" to denote a Dominant taxa, "C" to denote Co-Dominant Taxa, or a "P" to identify all other taxa present in columns C through F, respectively. Only one dominant or two co-dominant taxa are allowed per segment. (If a Taxa is not found in Column A, also search in the Column B as a synonym.)

4) When all the appropriate taxa have been identified, press the "Calculate LVI" button to calculate the Lake Vegetation index Value.

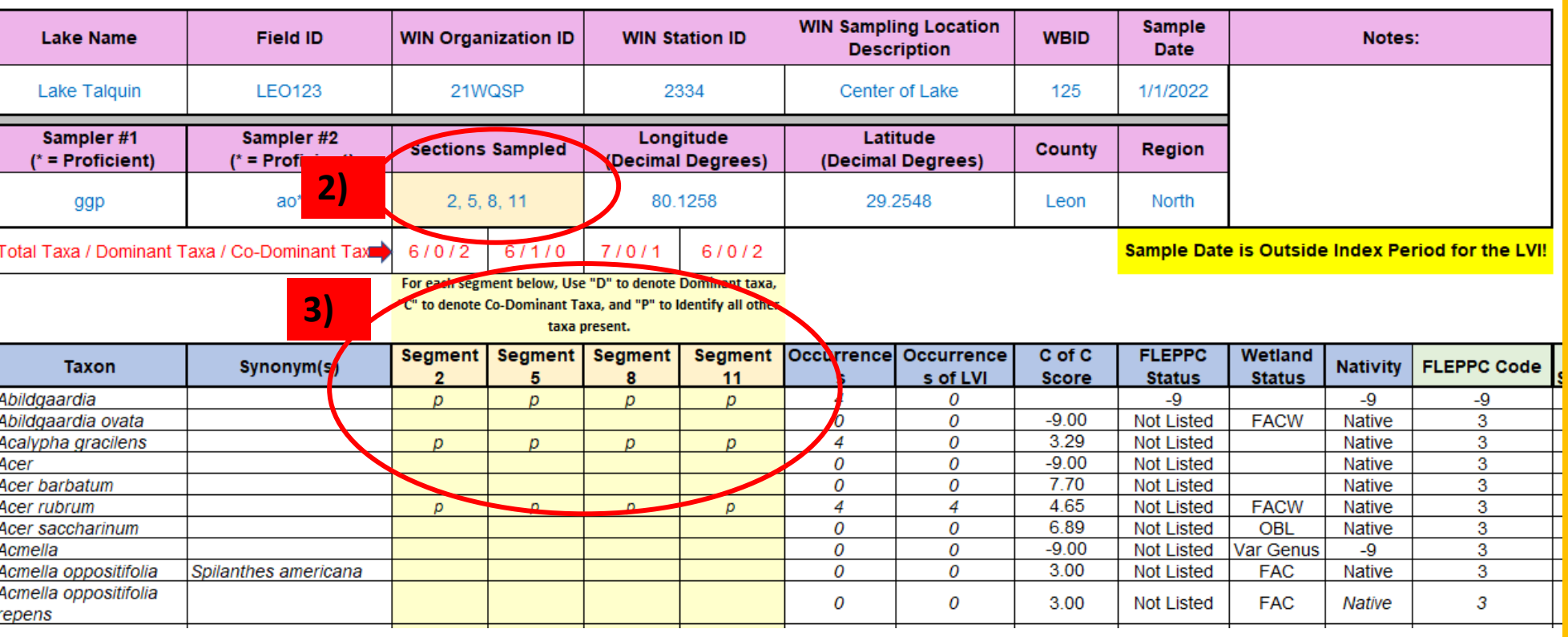

- **4)** 1. To clear any previous data, press the "Clear Previous Data Entered" button.
	- 2. Select lake segments sampled using drop down.
	- 3. For each taxon found in each segment enter whether it was dominant (D), Co-dominant (C), or present (P) in the pale-yellow shaded cells. Note: For taxon without observations, leave the columns blank. These will not be counted.
	- 4. Once all taxa found in each segment have been entered, press the "Calculate LVI" Green button.
	- 5. If there are any changes to the LVI taxon numbers on this sheet, make sure to click the Calculate LVI button again to calculate the new results on the next sheet.

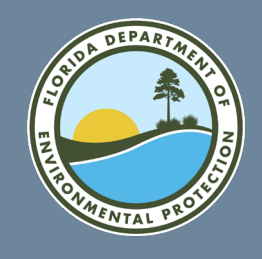

### **LVI Taxa List**

- The C of C Scores, FLEPPC Status, Wetland Status, and Nativity associated with each taxa as well as the total number of LVI taxon present as provided on the "LVI Taxa List" tab are used to calculate the metrics for each lake segment.
- The taxa included on the "LVI Taxa List" tab were derived from the FDEP Statewide Biological Database (SBIO) and represent the taxa typically found in Florida Lakes.
- If a taxon recorded at a lake is not included in the calculator taxa list, please contact Ashley O'Neal at [Ashley.ONeal@FloridaDEP.gov](mailto:Ashley.ONeal@FloridaDEP.gov) to have it added.

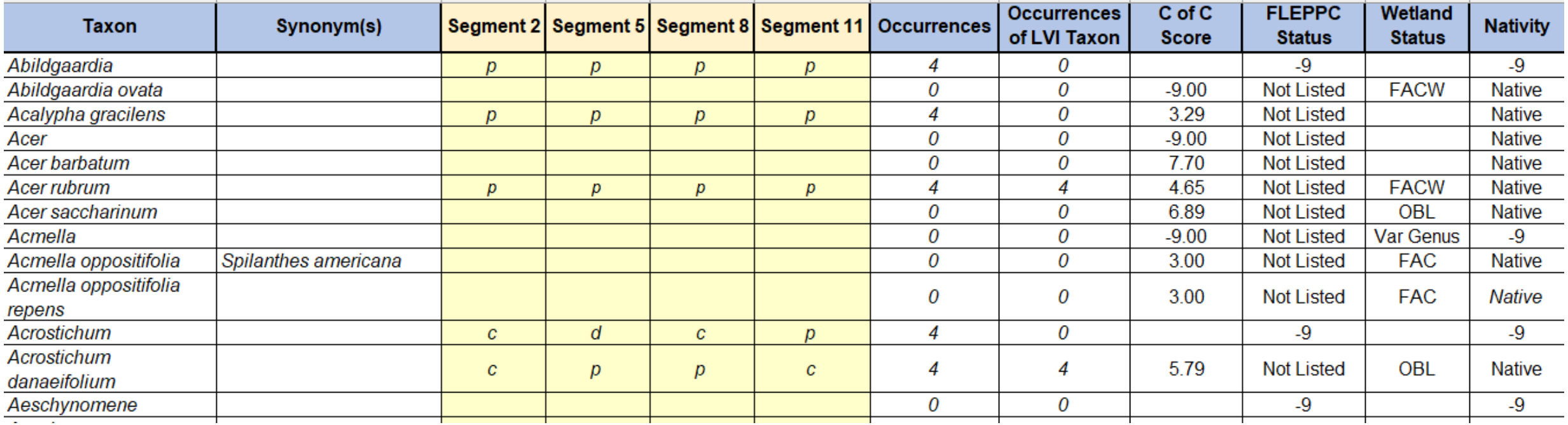

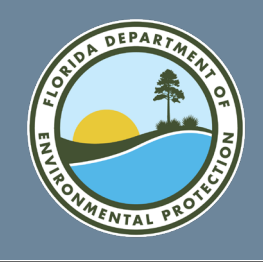

### **LVI Calculator Overview**

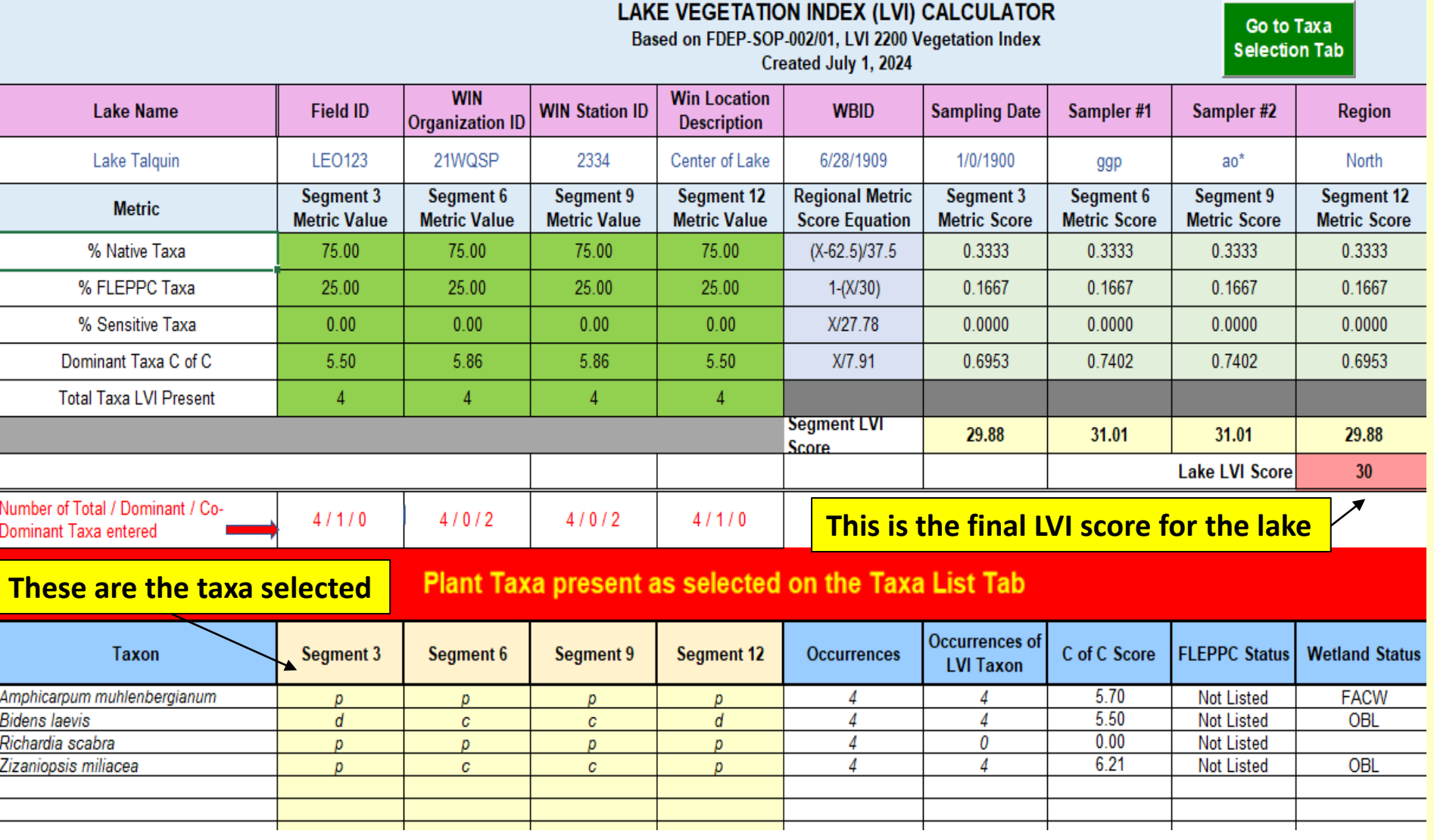

- After pressing the "Calculate" LVI" button, you are taken to the LVI Calculator tab of the calculator, where all the necessary information has been automatically copied and the final LVI score for the lake is calculated.
- The bottom portion of the sheet provides a list of all taxa entered on the previous tab and allows you to double check your data entry.
- If any errors are found, press the green "Go to Taxa Selection Tab" Button at top to go back to the taxa list and make the necessary edits and re-run the calculation.

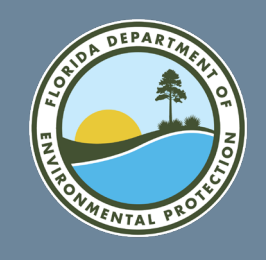

## **Extra information sheets - Optional**

1)

**Extra Field Data sheets are provided to record extra information to support the LVI (these do not affect the LVI calculations within the calculator)**

**Lake and Sample information are auto-populated using the values entered in the Site Info sheet.**

- 1. Lake Observation sheet (FD 9000-31)
- 2. Lake Habitat Assessment (HA) sheet (FD 9000-6)
- 3. Dominant Taxon Photos sheet
- Lake sections and dominant and codominant taxa are auto populated from the LVI calculator sheet.
- Samplers can submit their photographs of dominant and co-dominant taxon for verification.
- 4. ExternalBioFormat sheet
- This sheet is for submitting bioassessment data to the Watershed Assessment Section at DEP

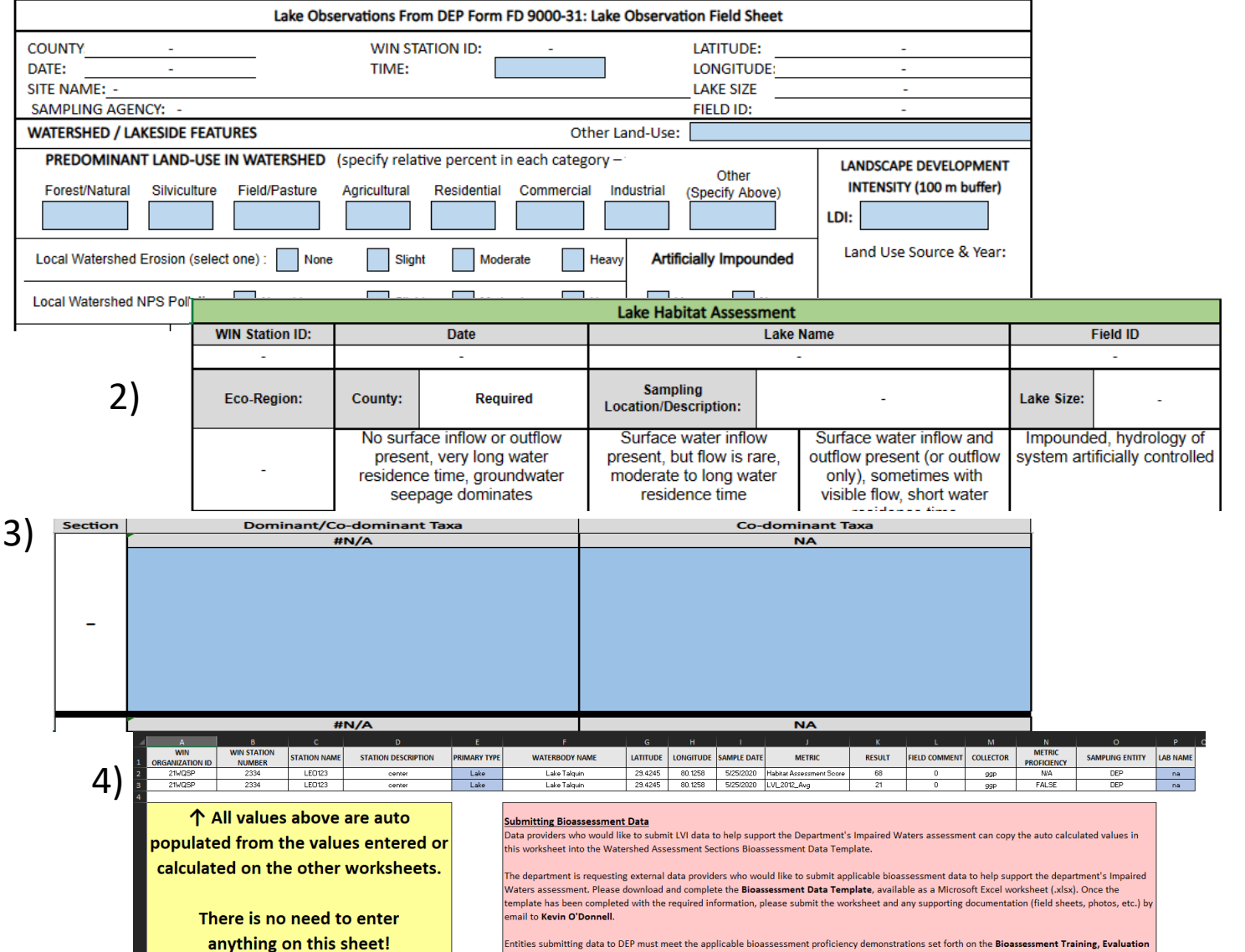

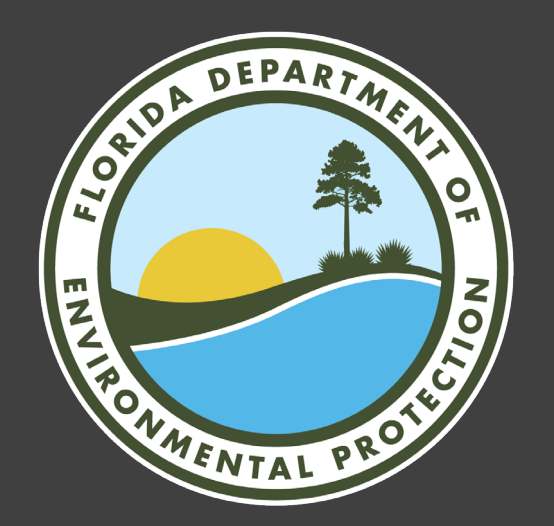

**Please contact us if you have any additional questions about the LVI calculator or user guide**

[Ashley.ONeal@FloridaDEP.gov](mailto:Ashley.ONeal@FloridaDEP.gov)

[Grover.Payne@FloridaDEP.gov](mailto:Grover.Payne@FloridaDEP.gov)